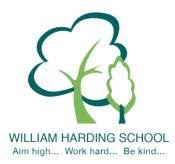

# WILLIAM HARDING SCHOOL

Hazlehurst Drive, Aylesbury, Bucks. HP21 9TJ

Phone: 01296 421733

E-mail: office@williamharding.school

Website: www.williamhardingschool.co.uk

Head Teacher: Miss T Cotchin BA(Hons) PGCE NPQH

28 February 2022

## Dear parents and families,

We will still be holding our parents evenings virtually this term to keep everyone safe. We will use the same system as we used last year. We had lots of very positive feedback last year, and in the autumn term, and parents found it very convient to attend from home. We hope to be able to return to face to face appointments next year.

The appointment with your child's teacher will focus on your child's 'Termly Report' (which will come home with your child prior to the appointment for your ease) and how your child is getting on, progress against the year group expectations and ways that you can support your child. The teacher will also share your child's attendance for the school year so far. Please note the appointment will be 8 minutes long and the system will automatically end the slot, if you need more time to discuss other queries then please email the office or let the class teacher know during.

## Parents' Evening - Online Appointment Booking times available;

Tuesday 8<sup>th</sup> March – 3.30/3.40/3.50pm - 7.30pm

Wednesday 9<sup>th</sup> March – 3.30/3.40/3.50pm - 6.00pm

Please note that there will be an SEN parents evening on 17<sup>th</sup> March. Parents will receive a separate letter to book an SEN appointment. Please do not book on to the SEN parents evening and this parents evening.

#### How to book appointments

As a school we have found the new virtual system easy to use. You book your own <u>online appointment</u>, which allows you to choose your own appointment time, you will then receive an email confirming your appointment.

Appointments will be available to be made from: **Tuesday 1**st **March at 4.00pm and will close on Monday 7**th **March at 12.00pm.** Please visit <a href="https://whcs.parentseveningsystem.co.uk/">https://whcs.parentseveningsystem.co.uk/</a> to book your appointments or use the link on our website. You can now also access the login via the Gateway App.

Login with the following information:

Your own title, forename and surname

Your child's first name

Your child's surname

Your child's date of birth

## How to attend appointments

Please use the link below for a guide on 'how to attend appointments over video call':

https://support.parentseveningsystem.co.uk/article/801-video-parents-how-to-attend-appointments-over-video-call

Please see a detailed guide below to help you with the booking process on the next page.

Yours sincerely

Miss Cotchin Headteacher

Our School Values are: Inclusion, Perseverance, Honesty, Respect, Responsibility and Collaboration.

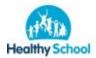

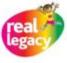

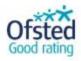

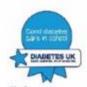

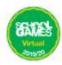

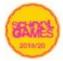

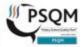

# Parents' Guide for Booking Appointments

Browse to https://whcs.schoolcloud.co.uk/

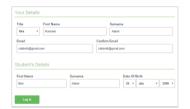

## Step 1: Login

Fill out the details on the page then click the Log In button.

A confirmation of your appointments will be sent to the email address you provide.

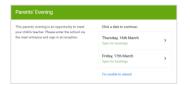

#### Step 2: Select Parents' Evening

Click on the date you wish to book.

Unable to make all of the dates listed? Click I'm unable to attend.

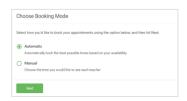

#### Step 3: Select Booking Mode

Choose *Automatic* if you'd like the system to suggest the shortest possible appointment schedule based on the times you're available to attend. To pick the times to book with each teacher, choose *Manual*. Then press *Next*.

We recommend choosing the automatic booking mode when browsing on a mobile device.

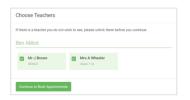

### Step 4: Choose Teachers

If you chose the automatic booking mode, drag the sliders at the top of the screen to indicate the earliest and latest you can attend.

Select the teachers you'd like to book appointments with. A green tick indicates they're selected. To de-select, click on their name.

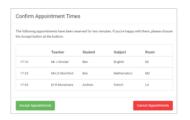

#### Step 5a (Automatic): Book Appointments

If you chose the automatic booking mode, you'll see provisional appointments which are held for 2 minutes. To keep them, choose Accept at the bottom left.

If it wasn't possible to book every selected teacher during the times you are able to attend, you can either adjust the teachers you wish to meet with and try again, or switch to manual booking mode (Step 5b).

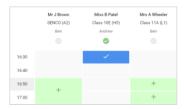

### Step 5b (Manual): Book Appointments

Click any of the green cells to make an appointment. Blue cells signify where you already have an appointment. Grey cells are unavailable.

To change an appointment, delete the original by hovering over the blue box and clicking *Delete*. Then choose an alternate time.

You can optionally leave a message for the teacher to say what you'd like to discuss, or raise anything beforehand.

Once you're finished booking all appointments, at the top of the page in the alert box, press *click here* to finish the booking process.

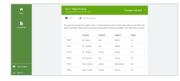

# Step 6: Finished

All your bookings now appear on the My Bookings page. An email confirmation has been sent and you can also print appointments by pressing *Print*. Click *Subscribe to Calendar* to add these and any future bookings to your calendar.

To change your appointments, click on Amend Bookings.

## Our School Values are: Inclusion, Perseverance, Honesty, Respect, Responsibility and Collaboration.

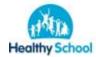

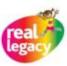

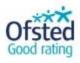

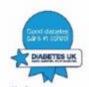

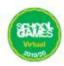

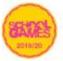

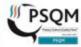